# Fire Emblem™ Fates

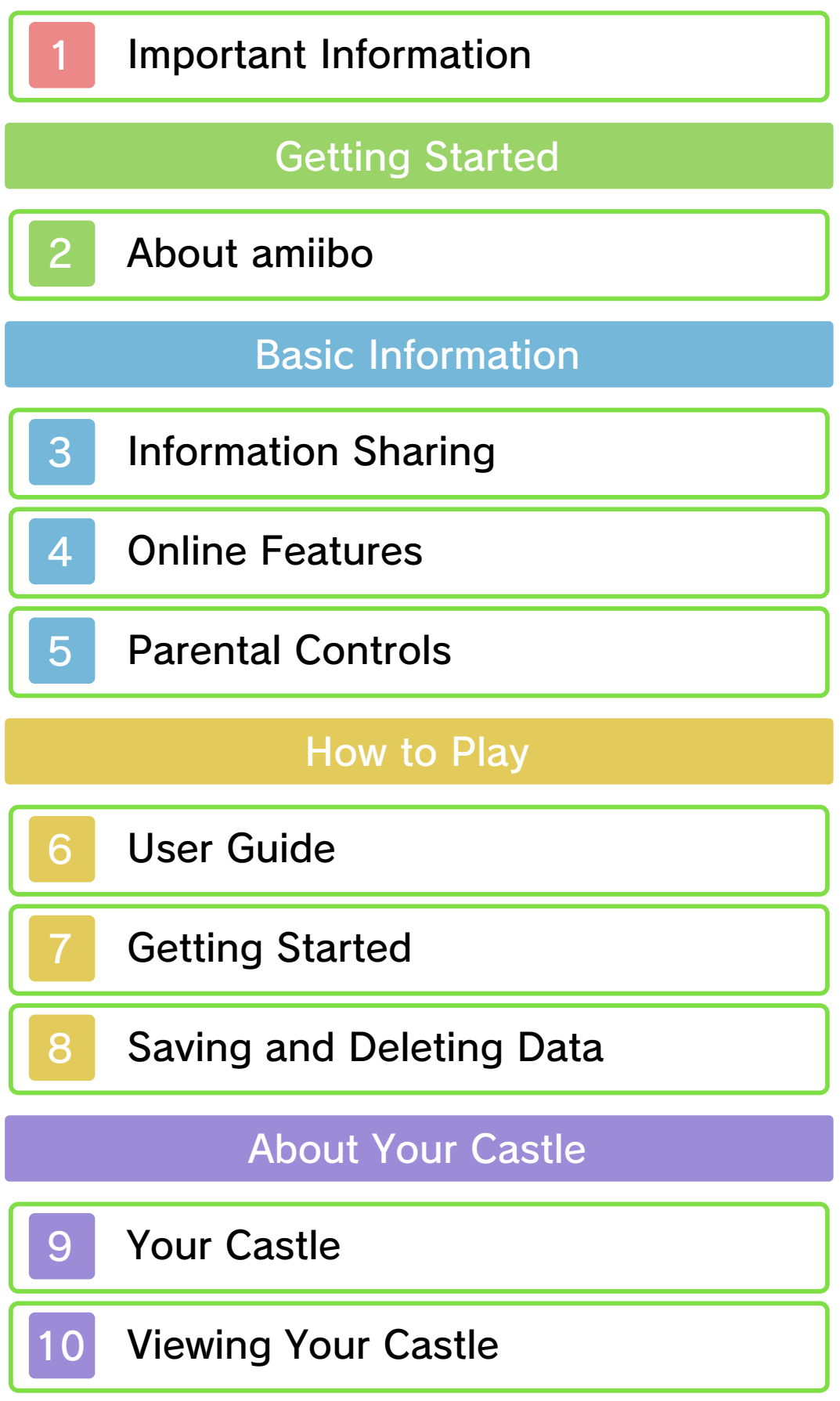

# Wireless Communication

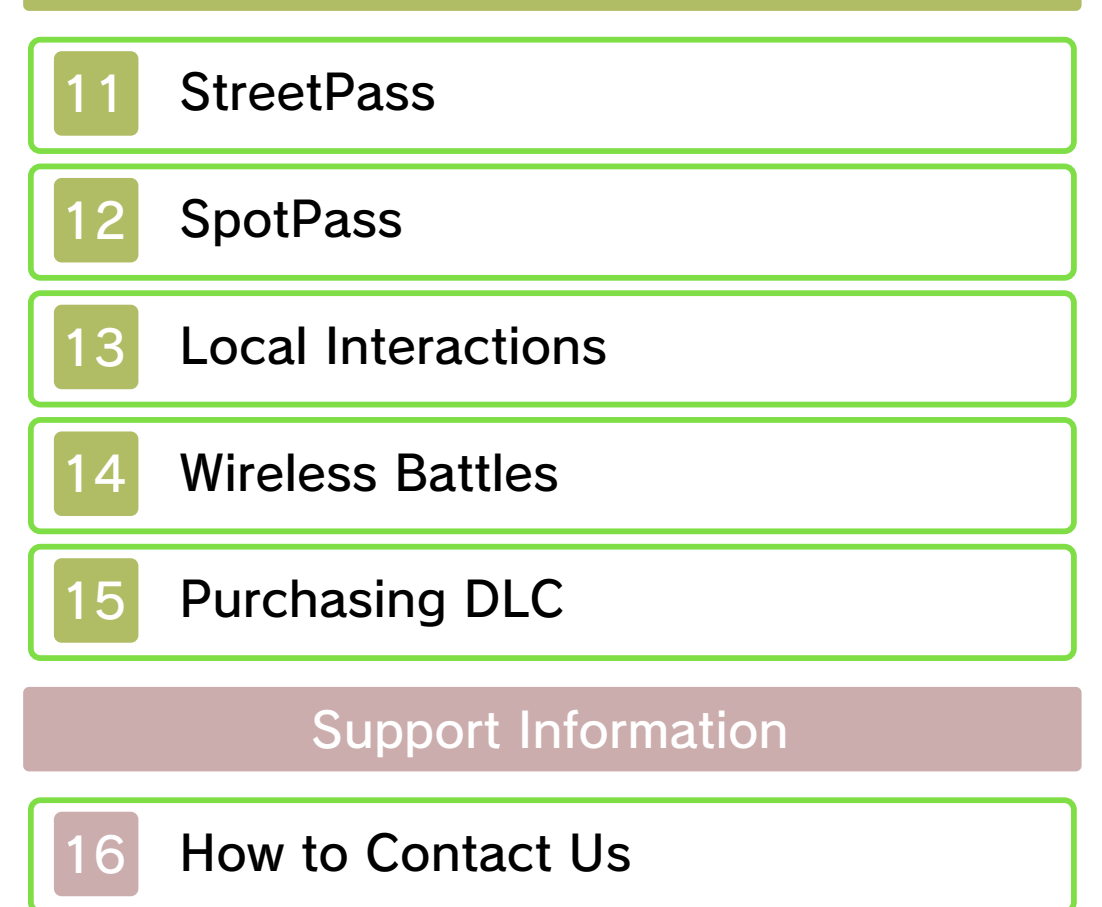

#### 1 Important Information

Please read this manual carefully before using this software. If the software is to be used by young children, the manual should be read and explained to them by an adult.

- $\blacklozenge$  Unless stated otherwise, any references to "Nintendo 3DS" in this manual apply to all systems in the Nintendo 3DS™ family.
- $\blacklozenge$  When playing on a Nintendo 2DS™ system, features which require closing the Nintendo 3DS system can be simulated by using the sleep switch.

### A IMPORTANT

Important information about your health and safety is available in the Health and Safety Information application on the HOME Menu. You should also thoroughly read the Operations Manual, especially the "Health and Safety Information" section, before using Nintendo 3DS software.

#### Language Selection

The in-game language depends on the one that is set on the system. This title supports five different languages: English, German, French, Spanish and Italian. If your Nintendo 3DS system language is set to one of these, the

same language will be displayed in the software. If your Nintendo 3DS system is set to another language, the in-game default language will be English.

For instructions about how to change the system language, please refer to the System Settings electronic manual.

### Age Rating Information

For age rating information for this and other software, please consult the relevant website for the age rating system in your region.

www.pegi.info PEGI (Europe):

USK (Germany): www.usk.de

Classification Operations Branch (Australia): www.classification.gov.au

OFLC (New Zealand): www.classificationoffice.govt.nz

Russia: minsvyaz.ru/ru/documents/

#### Advisories

This software (including any digital content or documentation you download or use in connection with this software) is licensed by Nintendo only for personal and non-commercial use on your Nintendo 3DS system. Your use of

any network services of this software is subject to the Nintendo 3DS Service User Agreement and Privacy Policy, which includes the Nintendo 3DS Code of Conduct.

Unauthorised reproduction or use is prohibited.

This software contains copy protection technology to prevent reproduction and copying of content.

Your Nintendo 3DS system and software are not designed for use with any existing or future unauthorised technical modification of the hardware or software or the use of any unauthorised device in connection with your Nintendo 3DS system.

After the Nintendo 3DS system or any software is updated, any existing or future unauthorised technical modification of the hardware or software of your Nintendo 3DS system, or the use of any unauthorised device in connection with your Nintendo 3DS system, may render your Nintendo 3DS system permanently unplayable. Content deriving from the unauthorised technical modification of the hardware or software of your Nintendo 3DS system may be removed.

This software, instruction manual and other written materials

accompanying the software are protected by domestic and international intellectual property laws.

©2015-2016 Nintendo Co., Ltd. / INTELLIGENT SYSTEMS

Trademarks are property of their respective owners. Nintendo 3DS is a trademark of Nintendo.

#### LiveZD 11 D

Powered by Live2D

CTR-P-BFXP-00

### 2 About amiibo

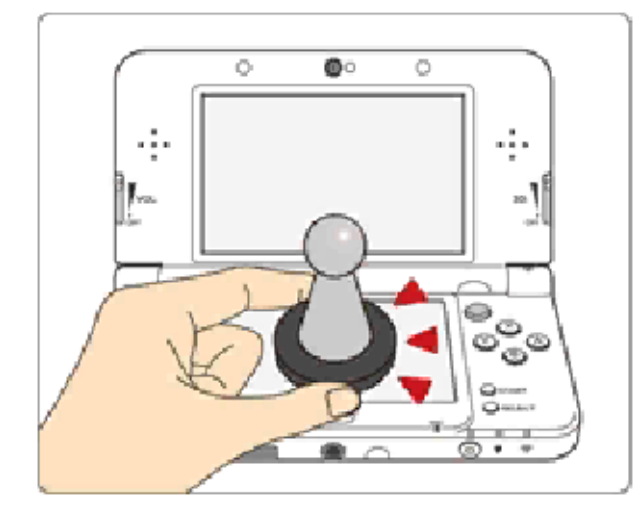

This software supports **:amiibo:** . You can use compatible amiibo™ accessories by touching them to the Touch Screen of a New Nintendo 3DS/New Nintendo 3DS XL system. Scanning a compatible amiibo in this way will make the character appear in your castle (p. 9).

Your amiibo aren't just for show. You can use NFC (near-field communication) to connect them to compatible software and play with them in the game.

For more information, visit:

- amiibo.nintendo.eu (Europe)

- amiibo.nintendo.com.au (Australia/ New Zealand)

- ♦ An amiibo can be read by multiple compatible software titles.
- ◆ Fire Emblem Fates does not save data to amiibo, so you will not need to delete any existing game data when using an amiibo with

this software.

♦ If the data on your amiibo becomes corrupted and cannot be restored, go to the HOME Menu ⇒ <del>•</del> ⇒ amiibo Settings and reset the data.

2DS system. with a Nintendo 3DS/3DS XL/ Writer is required to use amiibo The Nintendo 3DS NFC Reader/

# IMPORTANT

A light touch on the Touch Screen is enough for the system to detect your amiibo. Do not press the amiibo into the screen or forcefully drag it across the screen.

User-generated content, or UGC, is content created by users, such as messages, Mii™ characters, images, photos, video, audio, QR Code™ patterns, etc.

### Exchanging UGC

These are general precautions for exchanging UGC with other users. The extent of UGC exchange depends on the software.

● Uploaded content may be seen by other users. It may also be copied, modified and redistributed by third parties.

Once sent, you cannot delete such content or limit its usage, so be careful.

- Any uploaded content may be removed without notice. Nintendo may also remove or hide content which is considered to be unsuitable.
- When uploading content or creating content for upload...
	- Do not include any information that can be used to identify you or a third party personally, such as your or a third party's name, email address, address or telephone number.
	- Do not include anything which could be damaging or offensive to another person, or make

someone uncomfortable.

- Do not infringe on the rights of others. Do not use content owned by a third party or that displays a third party (photos, images, videos) without their permission.
- Do not include illegal content or any content which aids illegal activity.
- Do not include any content which violates public morality.

Connect to the Internet to enjoy these features:

- Visit other players' castles/upload your own data (p. 9)
- Receive feedback from other players (p. 12)
- Wireless battle (p. 14)
- Purchase DLC (p. 15)
- $\blacklozenge$  For information about connecting your Nintendo 3DS system to the Internet, refer to the Operations Manual.

Network™. This software supports Nintendo

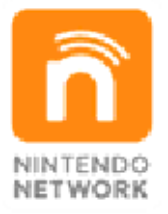

content and much more! world, download new add-on with other players all over the service which allows you to play Nintendo Network is an online

### Online Precautions

**• If you post, send or otherwise** make available any information or content through wireless communication please make sure not to include any information that can be used to identify you personally, such as your name, email address, your address or your telephone number, as others

may be allowed to see such information and content. In particular, when choosing a user name or nickname for your Mii™ characters, please do not use your real name as others may be able to view your user name and the nicknames of your Mii characters when using wireless communication.

● Friend codes are a part of a system that allows you to establish a friendship with other users, so that you can play, communicate and interact with people you know. If you exchange friend codes with strangers, there is a risk that you could receive information or messages with offensive language or inappropriate content and that strangers may see information about you that you do not want strangers to see. We therefore recommend that you do not give your friend codes to people you don't know.

● Do not engage in harmful, illegal, offensive or otherwise inappropriate activity that might cause problems for other users. In particular, do not post, send or otherwise make available any information or content that threatens, abuses or harasses other persons, infringes on the rights of others (such as copyrights, portrait rights, privacy

rights, rights of publicity or trademarks) or that may make other people feel uncomfortable. In particular, when sending, posting or making available photos, images or videos displaying other people, make sure to obtain their permission beforehand. If inappropriate conduct is reported or confirmed, you may be subject to penalties such as being banned from the Nintendo 3DS Services.

● Please note that Nintendo servers may become temporarily unavailable without prior notice due to maintenance following any problems, and online services for certain software may be discontinued.

You can use the following Parental Controls to restrict certain features of this software.

- ♦ For more information about Parental Controls, refer to the Operations Manual.
- Nintendo 3DS Shopping Services Restricts the purchase of downloadable content.
- Online Interaction Restricts online battles (p. 14) and interactions with other users online (p. 9).
- StreetPass

Restricts the exchange of data between users via StreetPass™.

# 6 User Guide

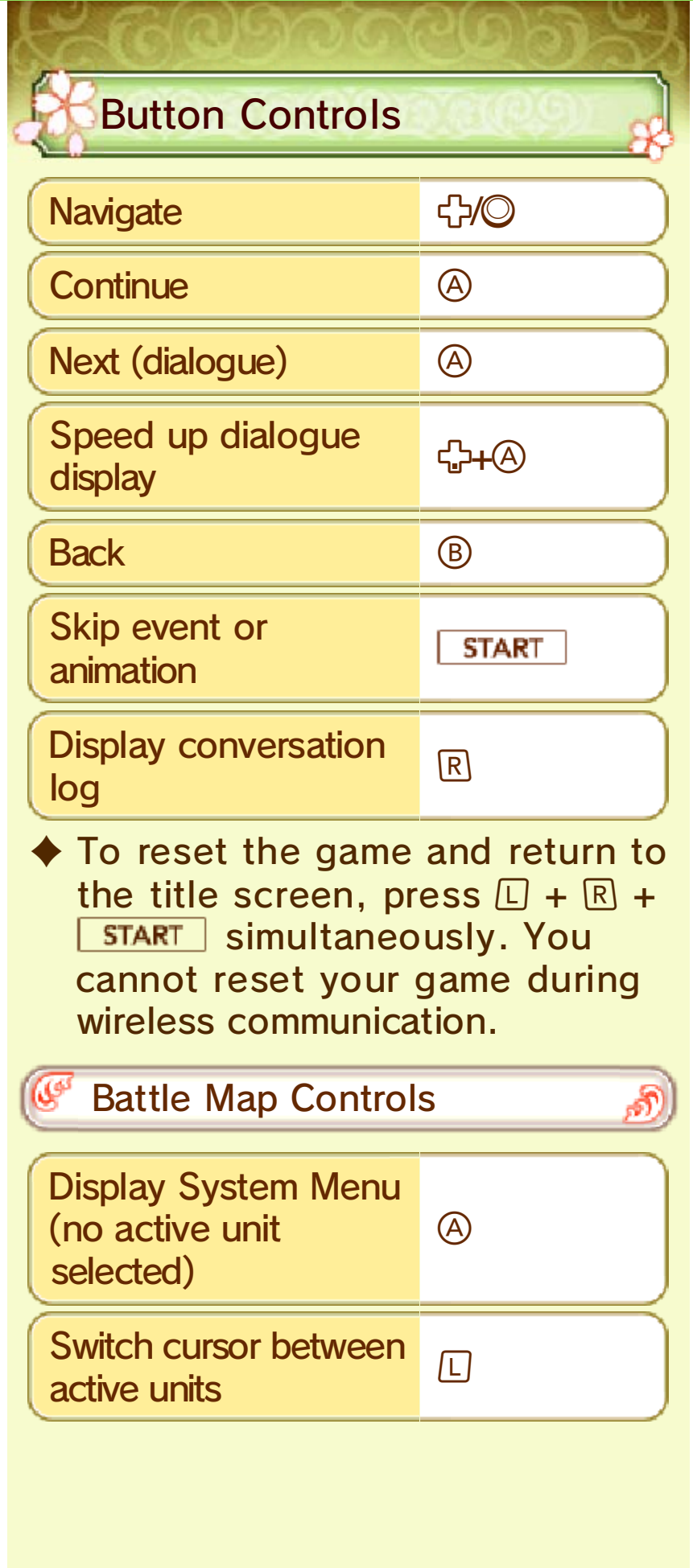

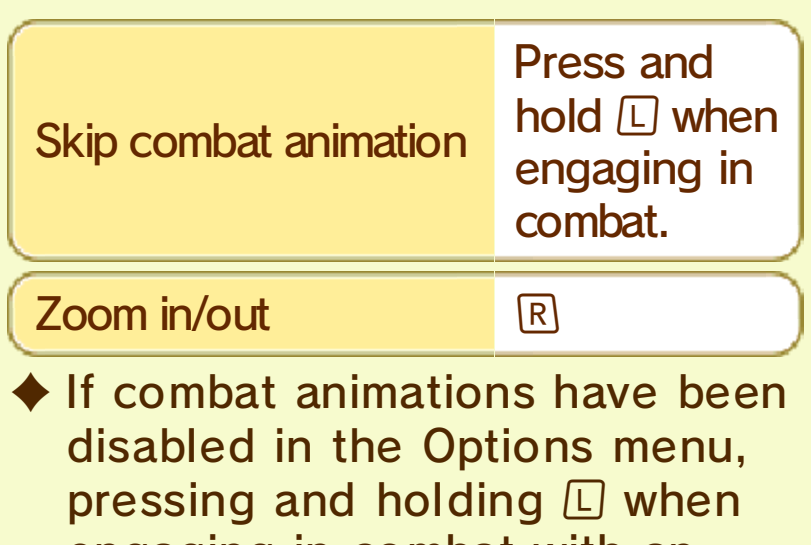

engaging in combat with an enemy will display the animation.

Touch Screen Controls

Touch the icons displayed on the Touch Screen to navigate and toggle various kinds of information.

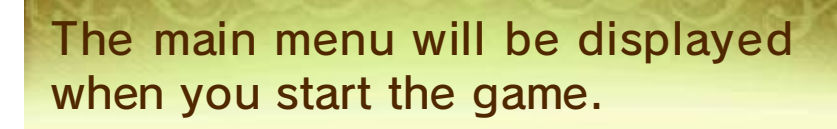

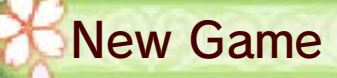

Select "New Game" to start the game from the beginning.

 $\blacklozenge$  You can lower the difficulty even after you've started the game. However, you will not be able to raise it.

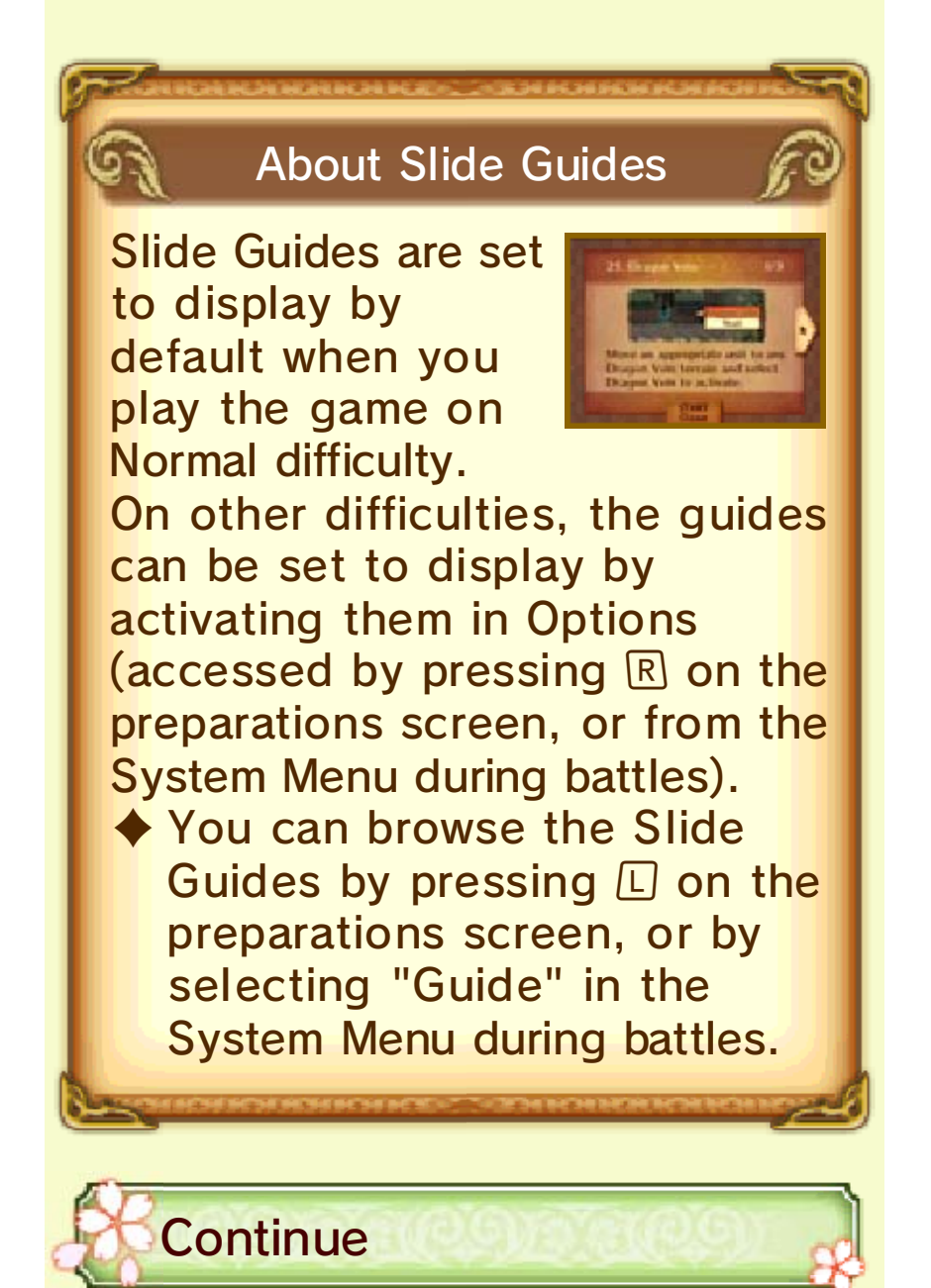

To continue a previous game, select "Continue" and then a save file to load (p. 8).

♦ If you had a bookmark, it will be deleted.

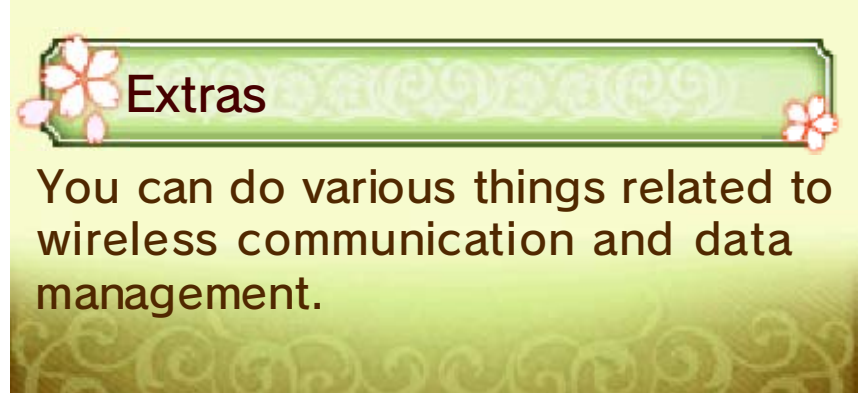

### 8 Saving and Deleting Data

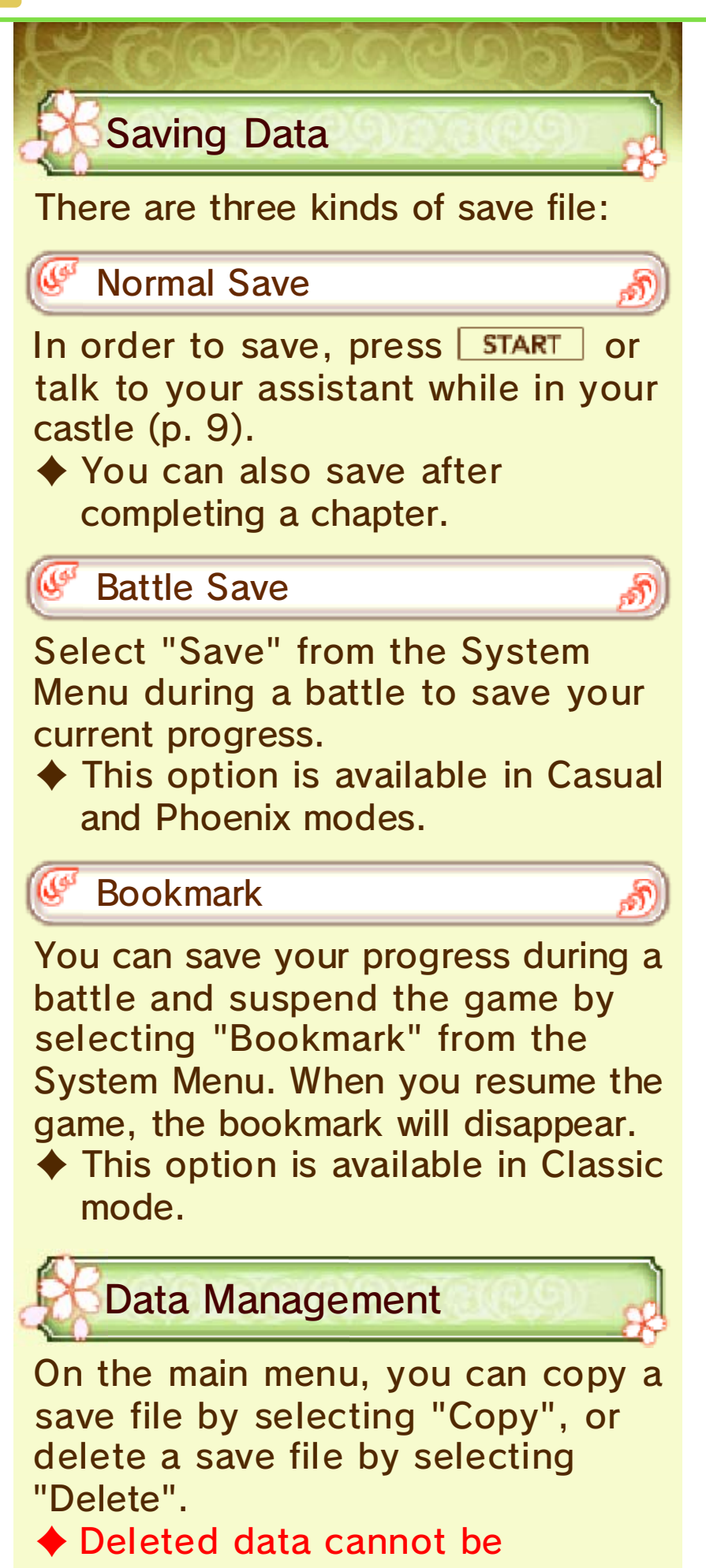

recovered, so be careful.  $\blacklozenge$  Save files with  $\mathbb{R}$  on the right side are saved on the SD card.

#### Deleting All Data

From the main menu, select "Extras" and then select "Wipe Data" to delete all data.

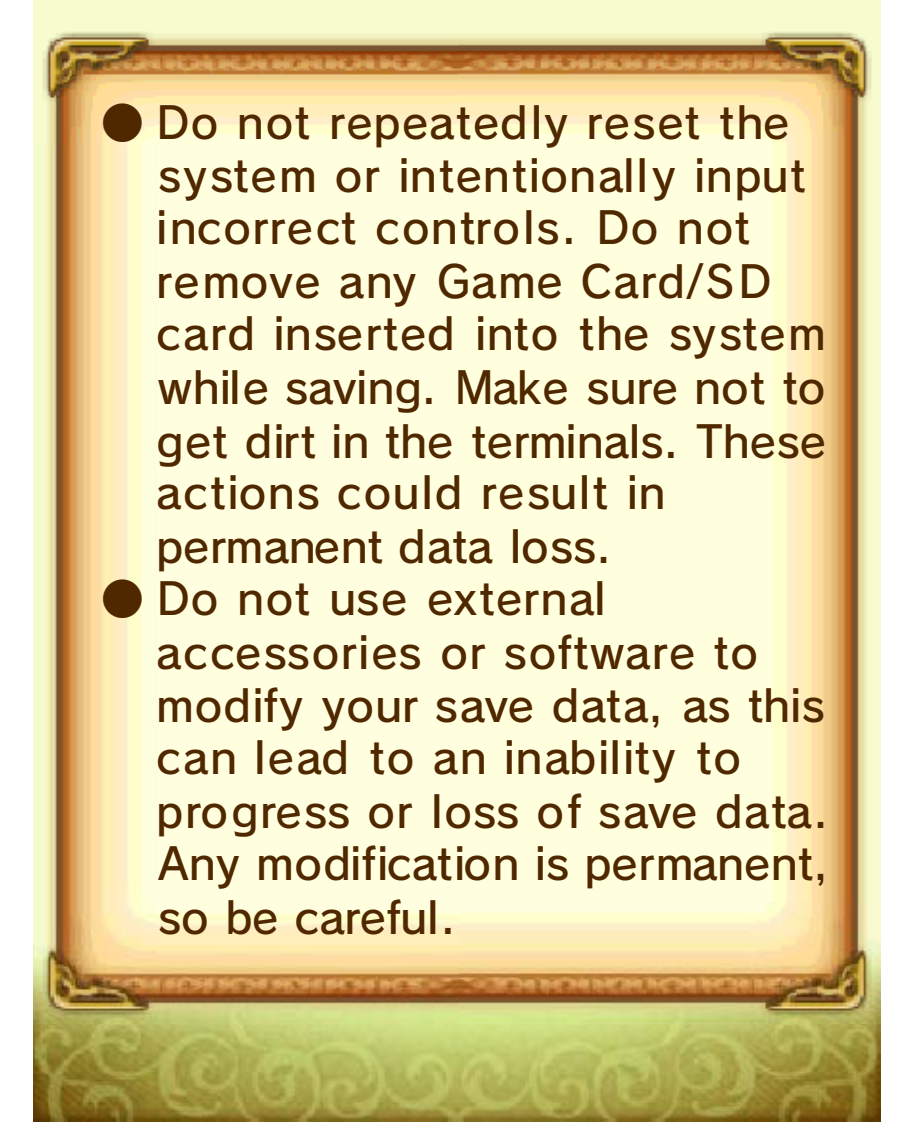

#### 9 Your Castle

Your castle i sintroduced in th e game as your hom e base. Here you ca n prepare for battle,

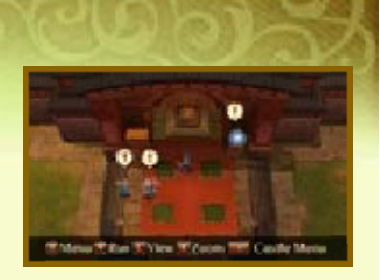

build a town, go shopping, and gather materials. You can also use wireless communication to send your castle data to other players.

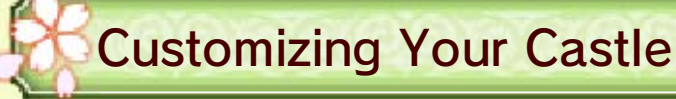

Your Castle Customizing Buildings and

By pressing  $S$   $S$   $RAT$  or talking to your assistant and selecting "Buildings", you can create and rearrange buildings in the area. Selecting "Castle Settings" will let you customize various aspects of your castle, such as the appearance and background music.

#### Editing Your StreetPass Team

Using your Crystal Ball's StreetPass Team option (p. 10), you can edit the team and message that you send out via StreetPass (p. 11) or share over the Internet.

 $\blacklozenge$  You can edit the team you want to use for Wireless Battles (p. 14) via the Extras option on the main menu.

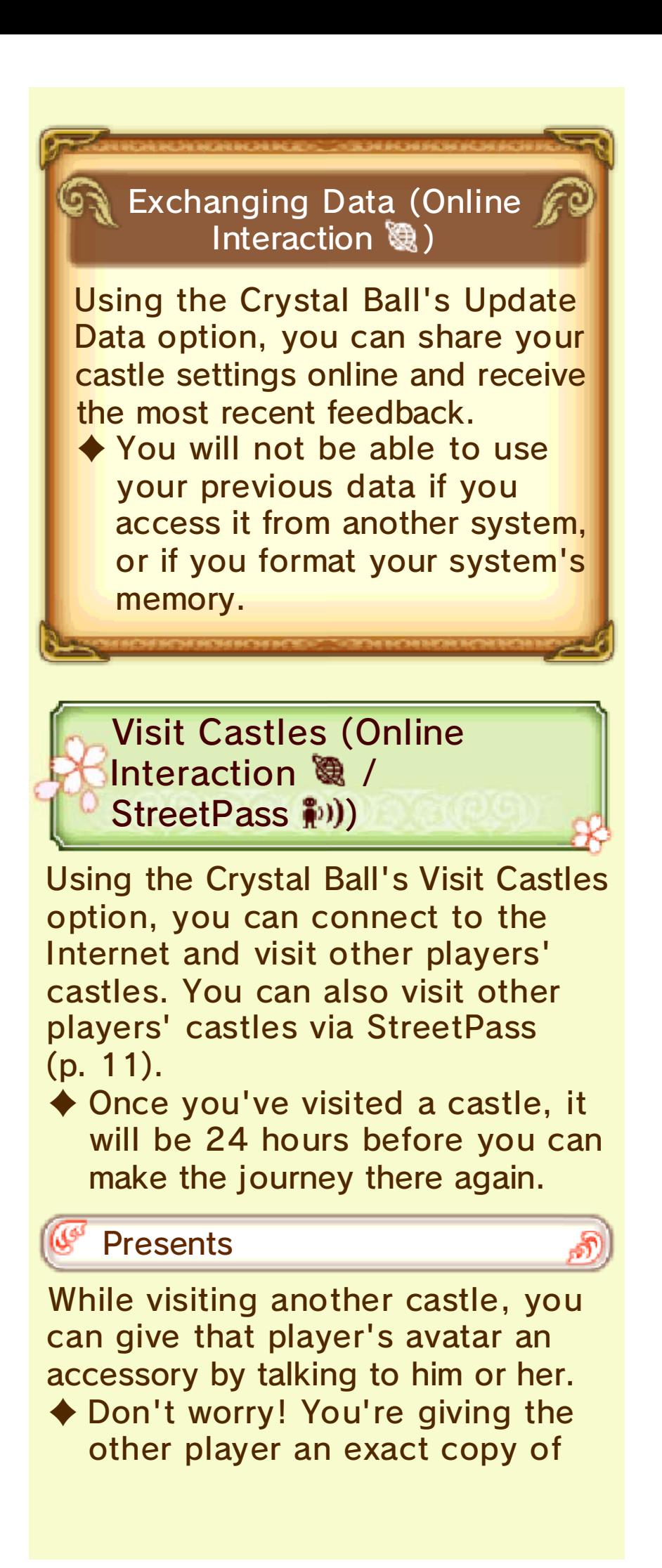

your accessory. You won't lose your accessories by doing this.

### 10 Viewing Your Castle

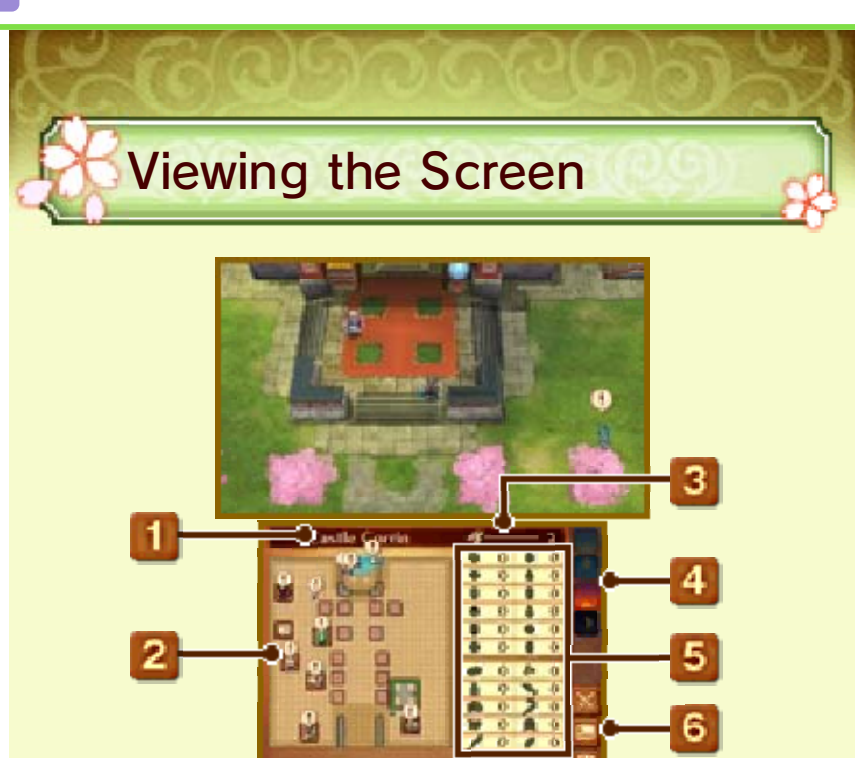

#### **11** Castle Name

You can change your castle's name by pressing <u>START</u> or by talking to your assistant and selecting "Castle Settings" and then "Change Name".

♦ Names that contain a lot of numbers or use unpleasant words may not display properly to other players.

2 Castle Map

**The means that something is** happening at this location.

#### **3** Dragon Vein Points (DVP)

These are used to place or upgrade buildings. You can obtain them by completing battles or visiting other castles.

**4** Time of Day

There are four distinct times of day:

 $\Box$  morning,  $\Box$  afternoon,  $\Box$ 

evening, and night. The time of day will change if you complete battles or after some time has passed.

#### **5 Owned Raw Materials**

These are used for weapon forging, cooking, and wagering in the arena. You can obtain them by speaking with characters or by checking on your fields, gardens, mines, orchards, or springs.

#### **6** Toggling Between Screens

Touching each icon shown below will switch to the corresponding screen.

StreetPass Team Information

**E** Your Calling Card

**ED** Castle Map

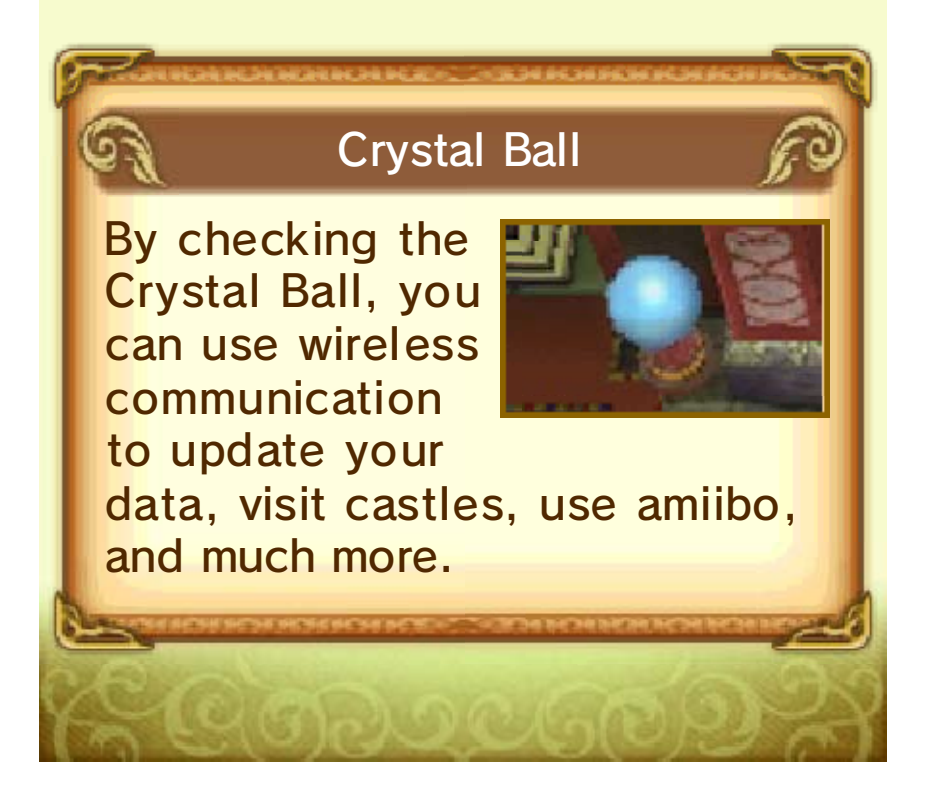

their avatar will appear in your castle's Traveler's Plaza. If you speak to them you can visit their castle, as well as do the following things: StreetPass enabled for this software, carrying Nintendo 3DS systems with When you pass by other people

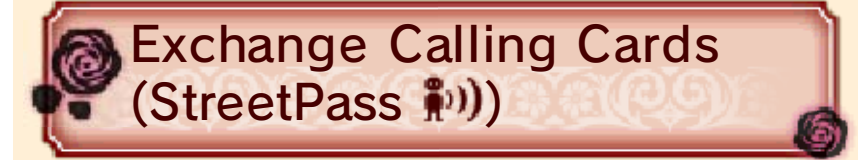

Obtain calling cards by selecting "Obtain Card".

View your calling cards by checking the bulletin board in Traveler's Plaza or by selecting "Calling Cards" in the Crystal Ball's Visit Castles menu.

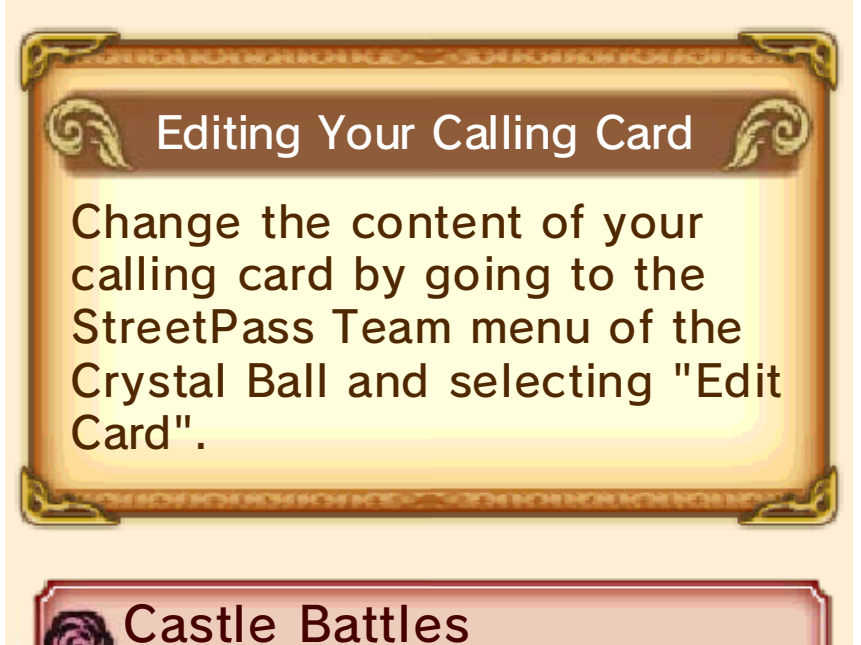

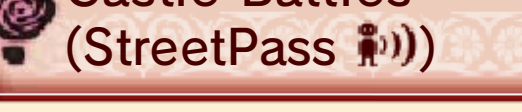

You can battle at your own castle or another player's castle. If you win

you may get a special bonus, such as being able to select one of your opponent's characters to add to your Unit Logbook.

# Activating StreetPass game is saved. StreetPass data each time the automatic saving will update of StreetPass data. Enabling enable/disable automatic saving deactivate StreetPass and Settings/Info to activate/ you can go to StreetPass under your castle. After you do this, software, use the Crystal Ball in To activate StreetPass for this

◆ You can also deactivate StreetPass for this software by going to the HOME Menu ⇒ System Settings ⇒ Data Management and deleting its StreetPass data. If you wish t o activate it from the Crystal Ball. activate StreetPass again, please **SpotPass** 

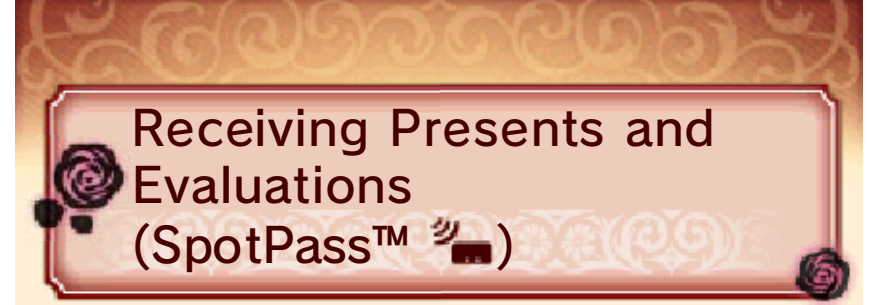

While the system is in Sleep Mode, and even while the software is not running, the SpotPass feature (if activated) will periodically connect to the Internet (if available). You might find a new downloaded gift waiting for you when you next launch the software!

◆ Data received via SpotPass is saved to the SD card, so make sure you always have an SD card inserted into your system.

Data Checking Received Castle

Check the data you receive from other players by selecting "Inbox" in the Crystal Ball menu.

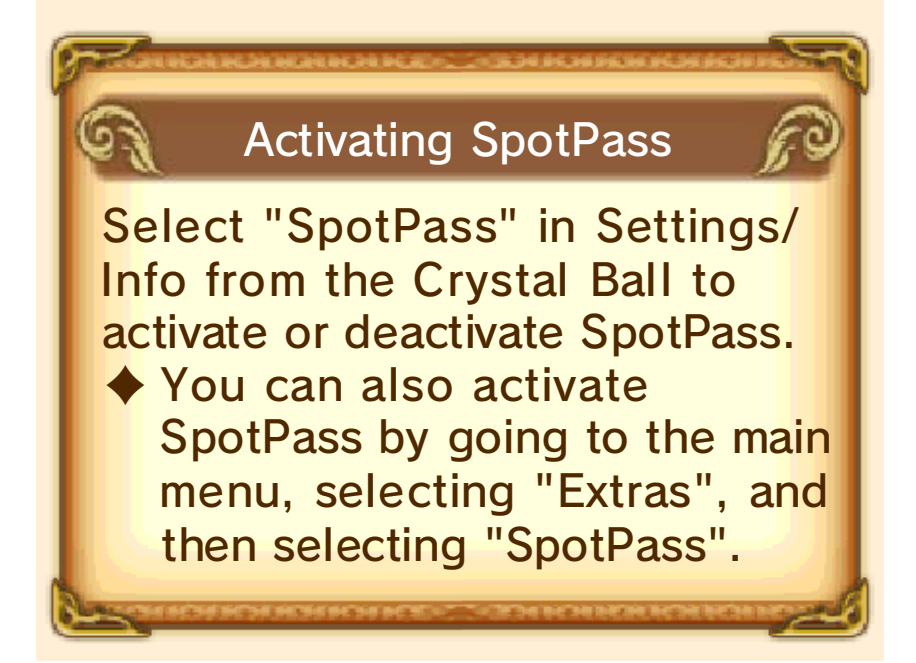

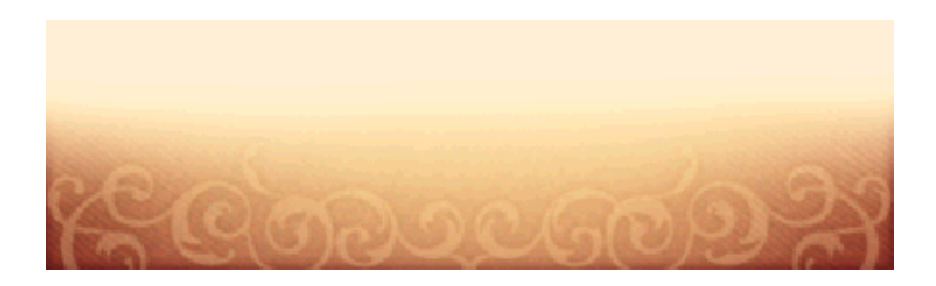

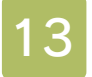

### Local Interactions

Players (Local Play 图) **Interacting with Other** 

By interacting with other players, you can acquire items and raw materials, visit their castles, and much more.

You Will Need:

- 
- One Nintendo 3DS system per player - One copy of the software per
	- player

**Setup** 

From the Crystal Ball menu, select "Wireless", and then "Parley".

Select "Create Session". Once a partner is found, the sequence will start. ● Creating a session

● Joining a session

player to interact with. Select "Join Session" to select the

# **Wireless Battles**

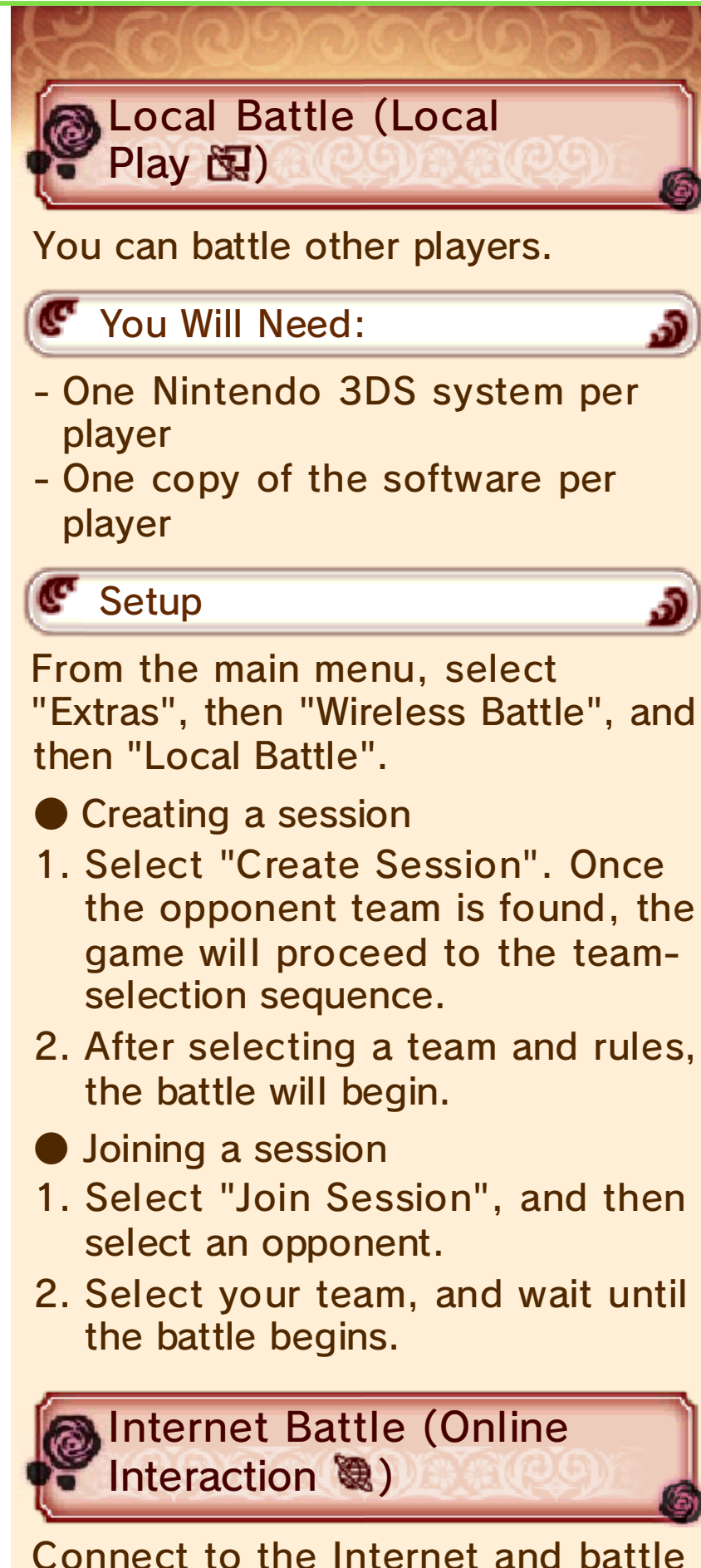

Connect to the Internet and battle other players by going to the main menu and selecting "Extras", then "Wireless Battle", and then "Internet Battle".

You can choose to battle a friend or a random opponent. Once an

opponent has been found, you must select your units and set some rules before the battle will begin.

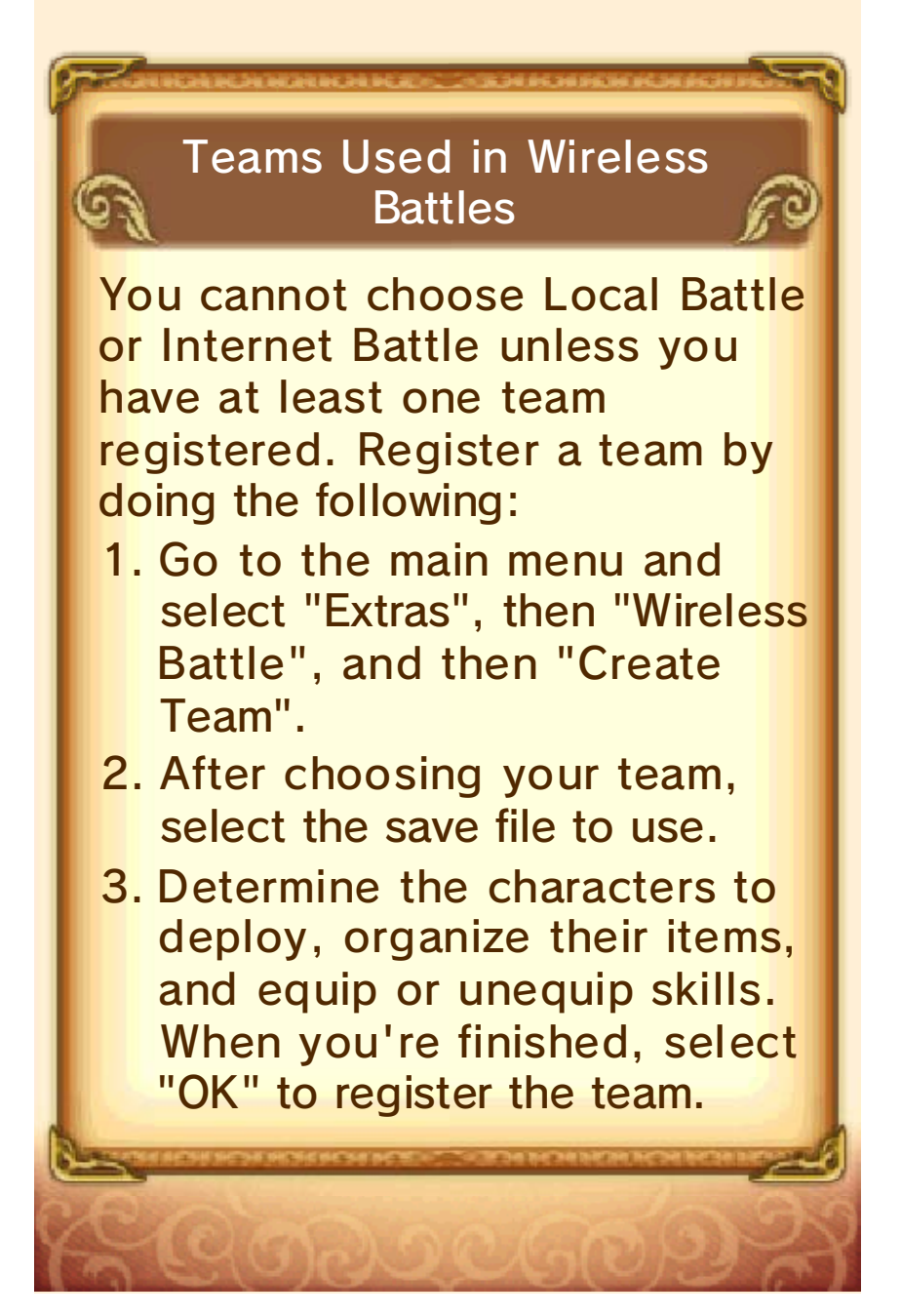

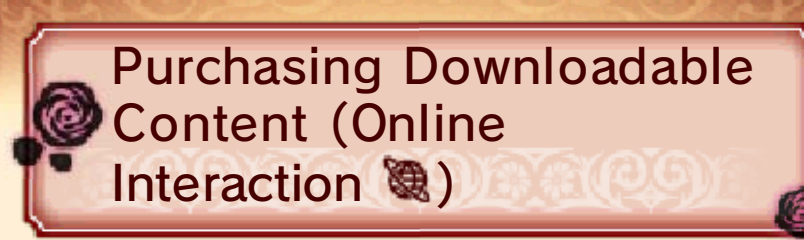

This game allows you to purchase downloadable content (additional paths and/or content) via the Internet using funds from your Nintendo eShop account. Purchased content can be played by going to the Dragon's Gate and selecting "Play DLC".

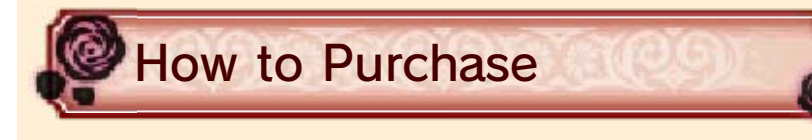

# **Purchasing Additional Paths**

New paths can be purchased by selecting "Explore Fates" on the main menu. These paths can also be purchased at a certain point in the game.

# Purchasing DLC

- వ్
- 1. To purchase DLC, go to the Dragon's Gate on the world map, and select "Purchase DLC".
- ♦ The Dragon's Gate will be accessible after you advance the story to a certain point.
- 2. Select the DLC you wish to purchase, and select "eShop".
- 3. Read the purchase information carefully, then select "Next".

4. Select "Purchase", and the download will begin.

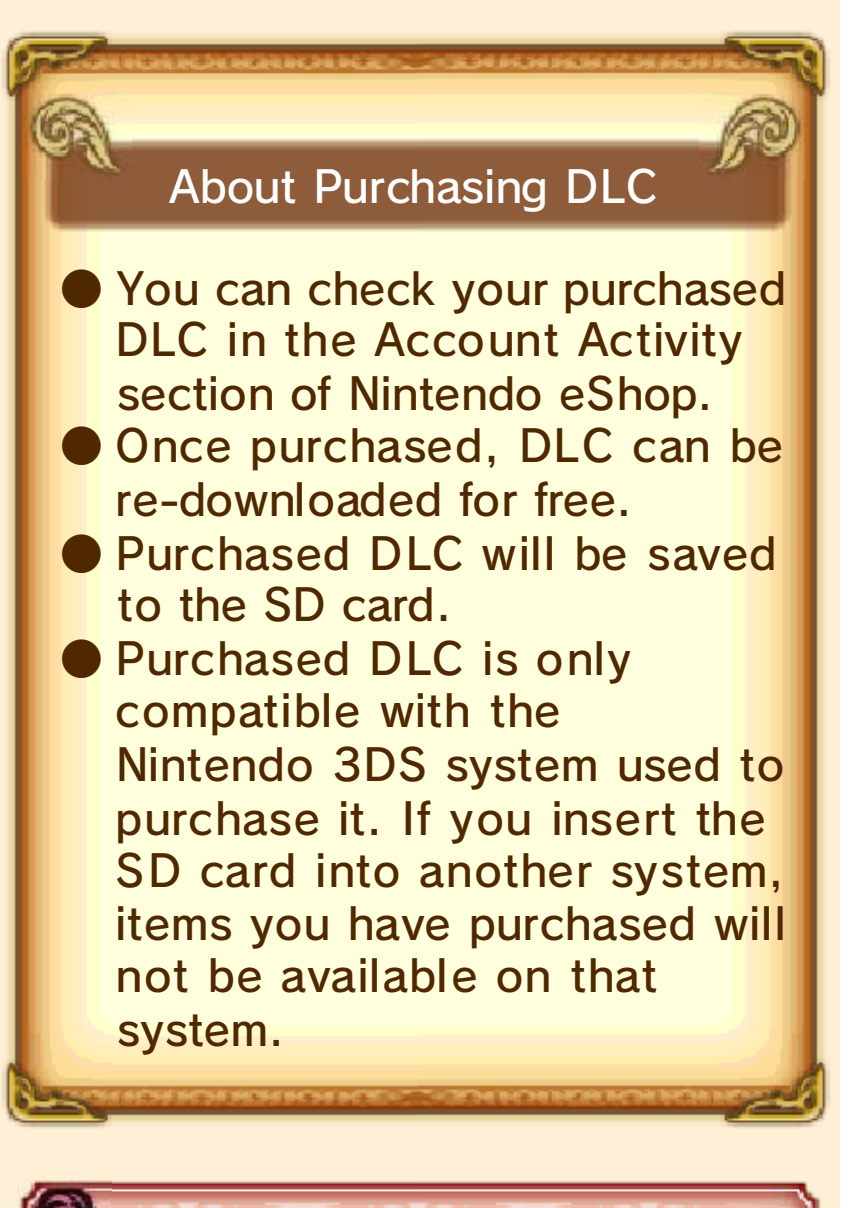

### Adding Funds

To purchase DLC, you must have the required funds in your Nintendo eShop account balance. If you do not have the required funds, you will be prompted to add funds. Select "Add Funds" to proceed. You will need a Nintendo eShop Card, Nintendo eShop activation code or credit card to add funds. ♦ Credit card details can be saved so that it is not necessary to

enter them every time funds are added.

♦ Saved credit card details can be removed at any time throug heShop. "Settings/Other" in Nintendo

# 16 How to Contact Us

For product information, please visit the Nintendo website at: www.nintendo.com/countryselector

For technical support and troubleshooting, please refer to the Operations Manual for your Nintendo 3DS system or visit: support.nintendo.com